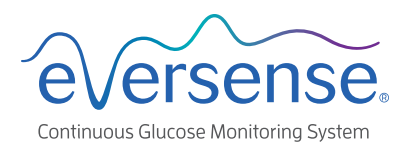

# Smart Transmitter Disconnect Tips *Android*

## Issue: I see "No Transmitter Connected".

What Should I do? 1. Check connection status 2. Check common causes 3. Check Bluetooth connectivity

## 1. Check connection status

### Smart Transmitter is connected

#### **On the lock screen:**

"Connected" is seen in the Eversense notification

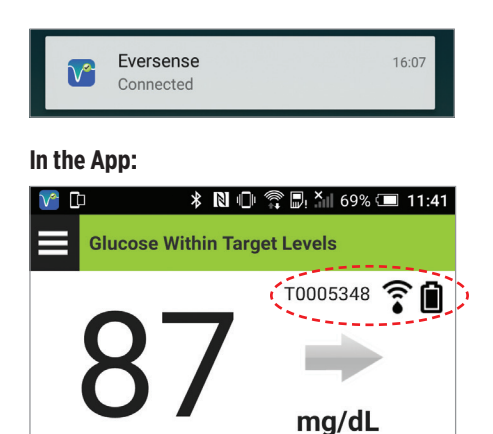

- Smart transmitter serial number displayed
- Sensor connected icon displayed
- Battery icon displayed

## 2. Check common causes

**On the lock screen:** 

Smart Transmitter is NOT connected

"No Transmitter Connected" is seen in the Eversense notification

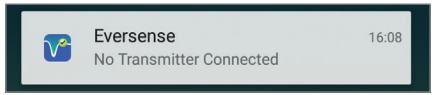

#### **In the App:**

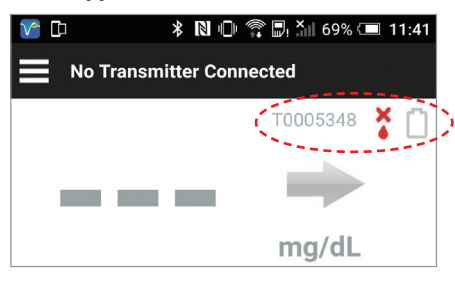

- Smart transmitter serial number grayed out
- Red sensor connection icon
- Battery icon grayed out

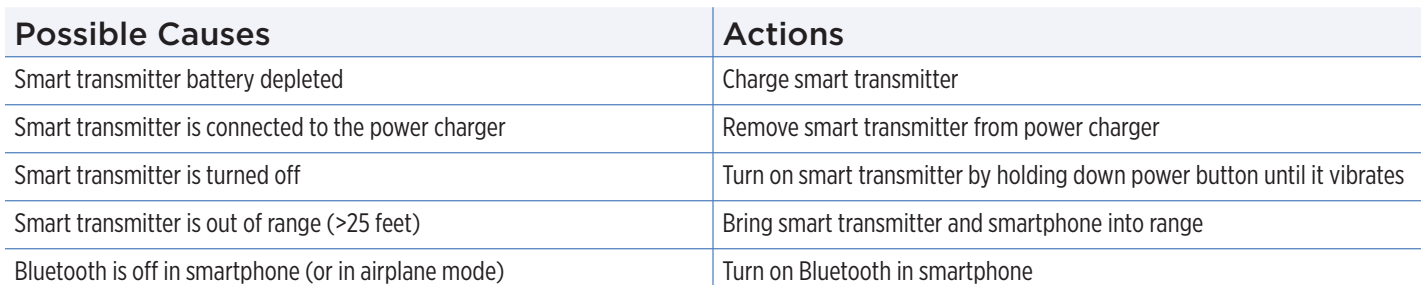

### Try to connect manually:

- **1.** In the Eversense app Tap **Menu > Connect**.
- **2.** Tap to select your smart transmitter from the list.
- **3.** Make sure your smart transmitter is in the discoverable mode by pressing the power button three times (light will blink alternately green and orange).

#### Note: **Reconnection could take up to 1 minute.**

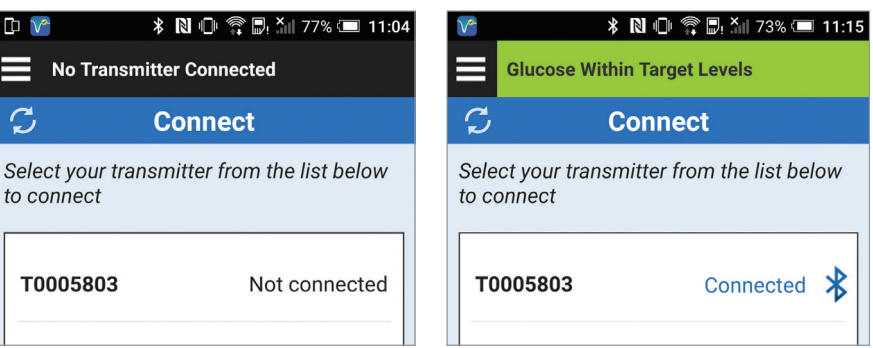

*Still not connected? See other side*

## 3. Check Bluetooth connectivity

### Perform Bluetooth Restart

**1.** Power off the smart transmitter:

-Press and hold the power button for 5 seconds and wait for the vibration to confirm that it is powered off.

- **2.** Wait 2 seconds.
- **3.** Press the power button three times to restart Bluetooth.
- **4.** Press the power button again three times to pair with your smartphone. (Light will blink alternately green and orange).

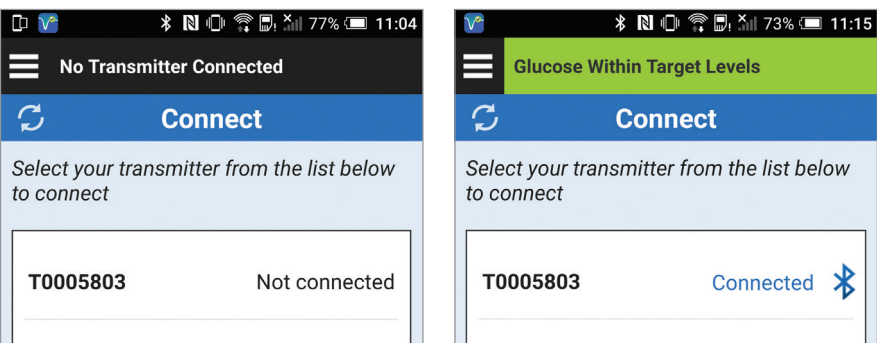

**5.** Tap **Menu > Connect** to see if your smart transmitter is connected. If not connected, tap to select your smart transmitter from the list.

Note: **Reconnection could take up to 1 minute.**

### *Did this work? If not, try the steps below.*

#### Unpair the smart transmitter

- **1.** Close the Eversense App on your smartphone.
- **2.** Go to **Settings > Bluetooth**.
- **3.** You will see a list of Paired devices.
- **4.** Tap on the wheel icon next to the smart transmitter name or serial number.
- **5.** Tap **Unpair**.
- **6.** The smart transmitter should now appear under Available devices.
- **7.** Open the Eversense App, tap **Menu > Connect**.
- **8.** Press the smart transmitter power button three times. (The light will blink alternately green and orange).
- **9.** Tap to select your smart transmitter from the list **Connect** screen.

#### Note: **Reconnection could take up to 1 minute.**

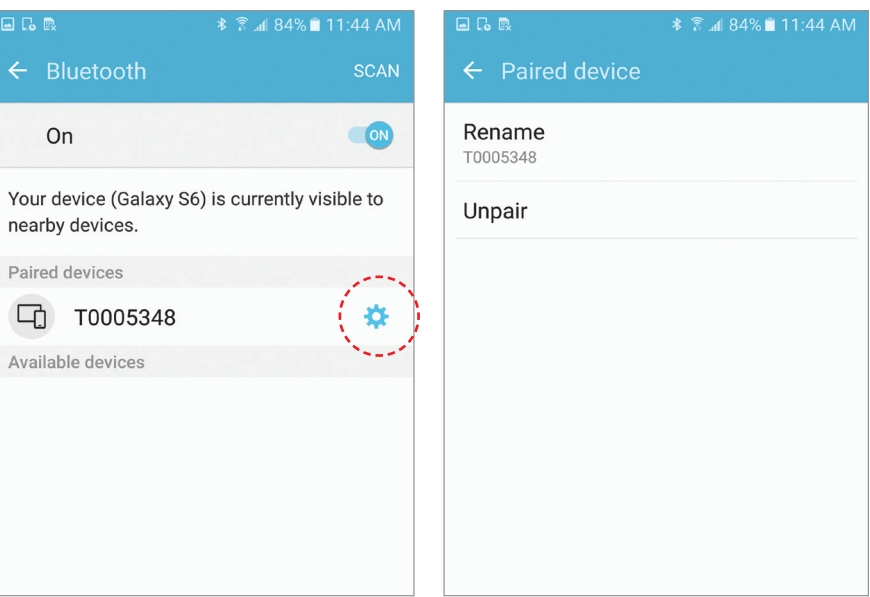

*(Screens may appear slightly different depending on model of phone.)*

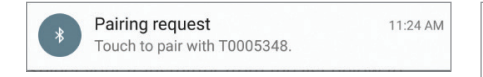

In some device operating systems, a Bluetooth pairing request notification or screen may also appear. Just tap Pair. (The Eversense System does not require a pairing code or access contacts.)

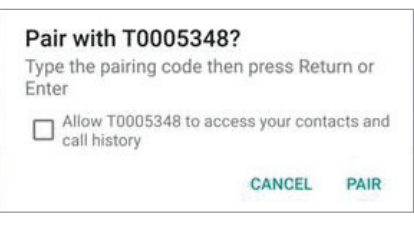

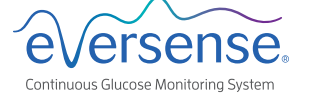

Visit www.eversensediabetes.com for local distributor information.

© Senseonics, Inc. 2017 MKT-0343-01-402 Rev 1 02/2017